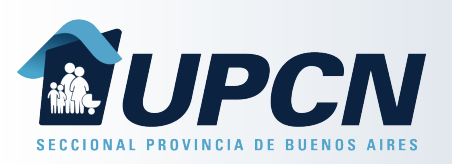

Para realizar el registro es necesario que cuentes con tu DNI a mano.

Debes seleccionar la opción "Registrarse" y completar el formulario siguiente de forma completa.

### Recordá que:

Tolos los campos son obligatorios.

Los datos son validados por ReNaPer.

Debes encontrarte con Afiliación Activa en IOMA para poder realizar el registro.

El mail no puede estar siendo utilizado por otro usuario.

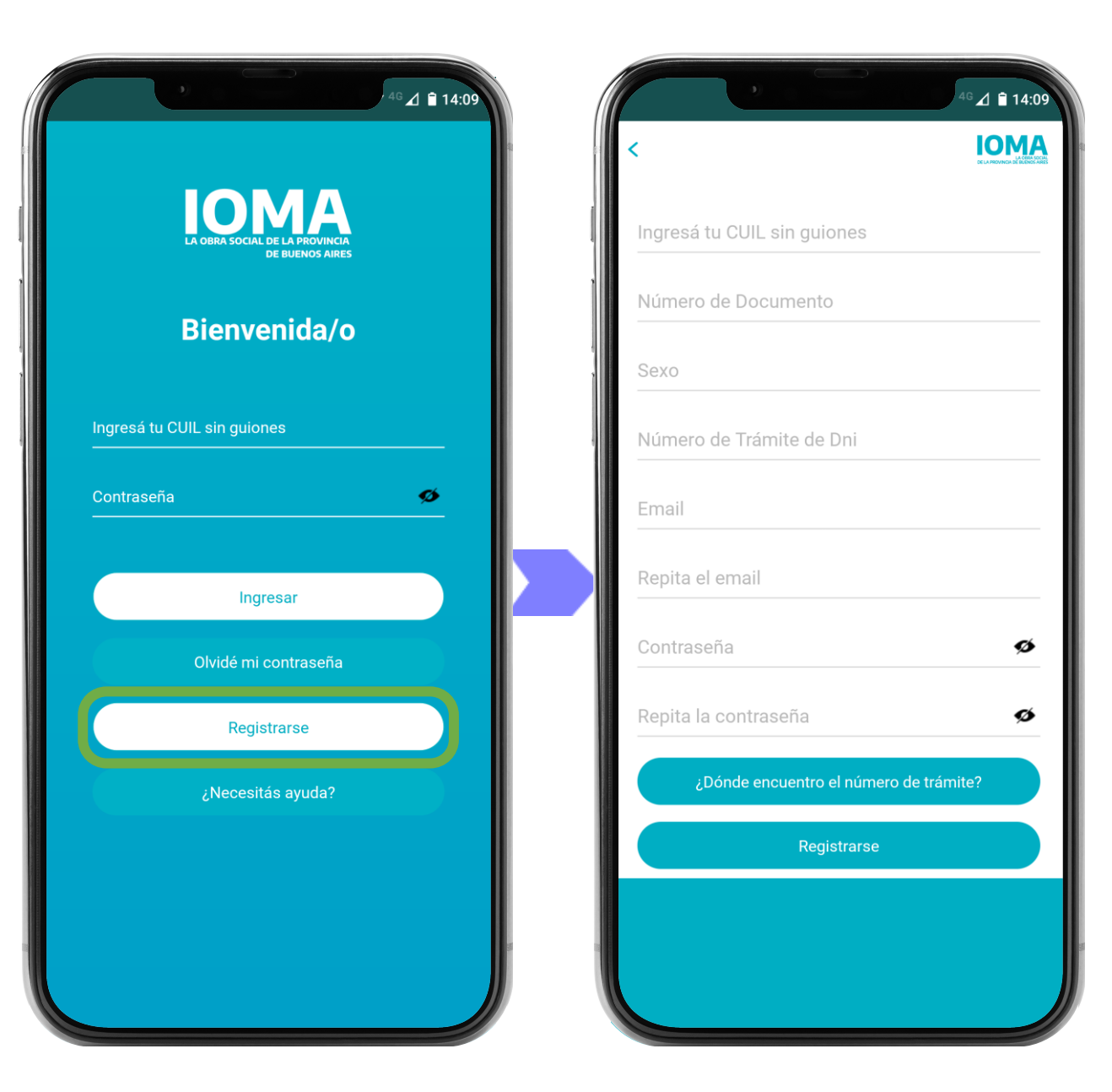

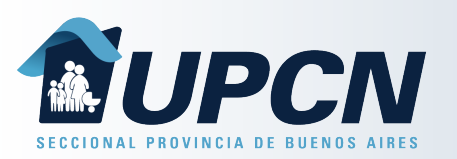

..........

..........

 $\triangle$  14:14

**IOMA** 

Ø

Ø

### Registro e Ingreso

Una vez completado le formulario selecciona "Registrarse".

Si los datos son correctos el sistema confirmará el alta de usuario.

OK

#### Usuario Creado

El usuario se registró con éxito, para terminar el proceso diríjase a su email para confirmar el registro. \*Recuerde si no confirma el email en 48hs el usuario se elimina automáticamente y se debe repetir el proceso de registro.

> Podrás utilizar tu nuevo usuario luego de realizar la confirmación del correo electrónico.

¿Dónde encuentro el número de trámite?

Registrarse

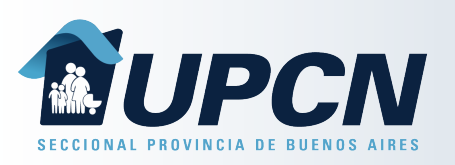

Si el usuario ya se encontraba registrado el sistema lo informará.

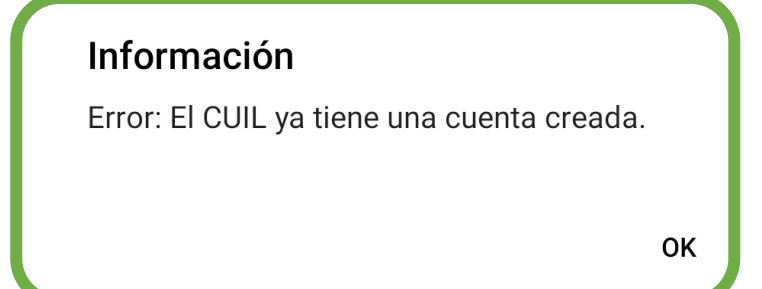

En ese caso utiliza la opción "*Olvidé mi contraseña*" en la pantalla inicial.

Completá con tu email y selección "*Recuperar".* 

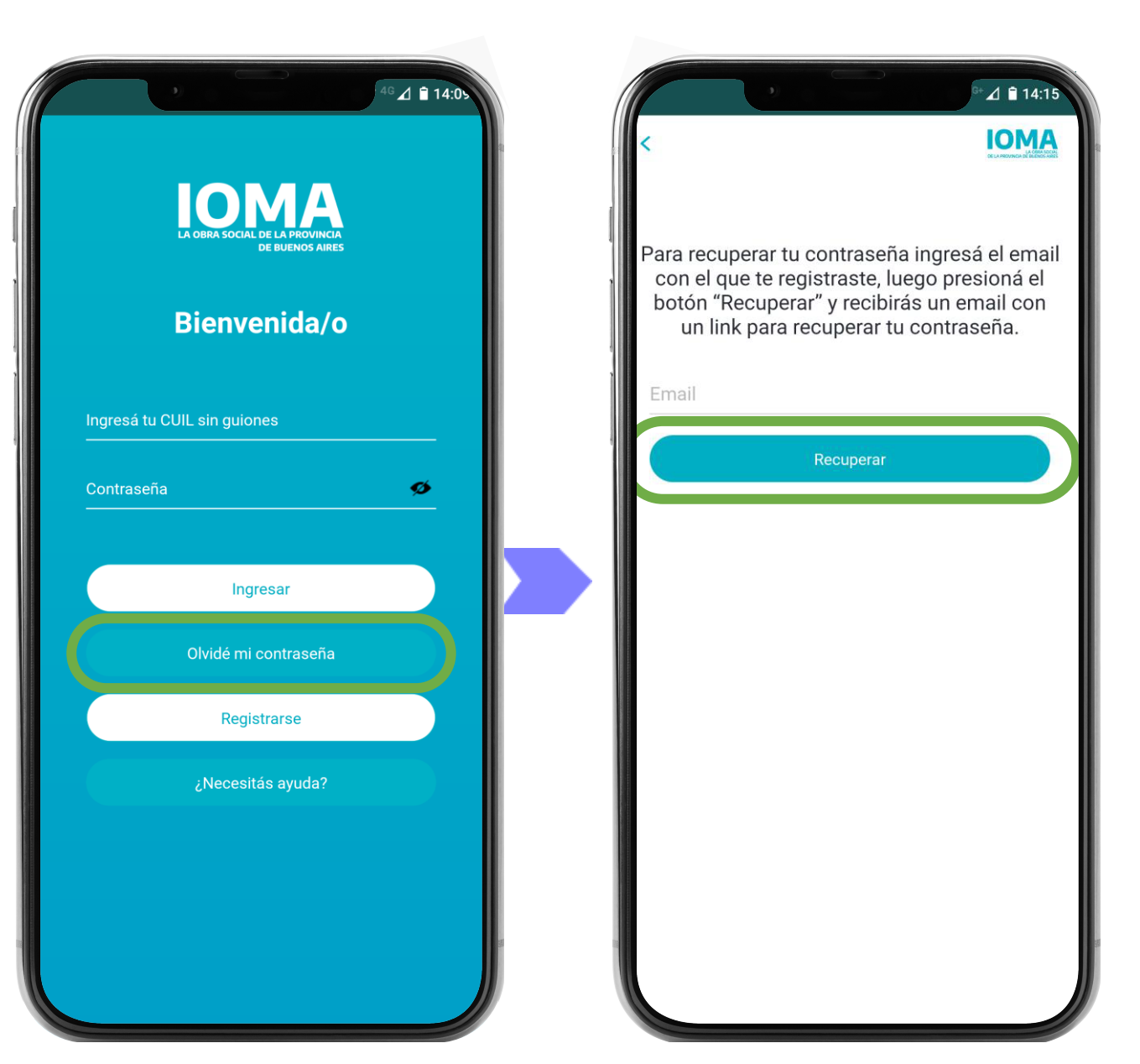

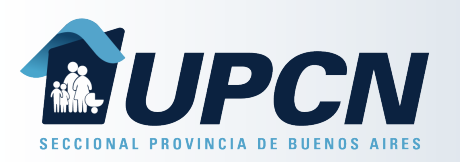

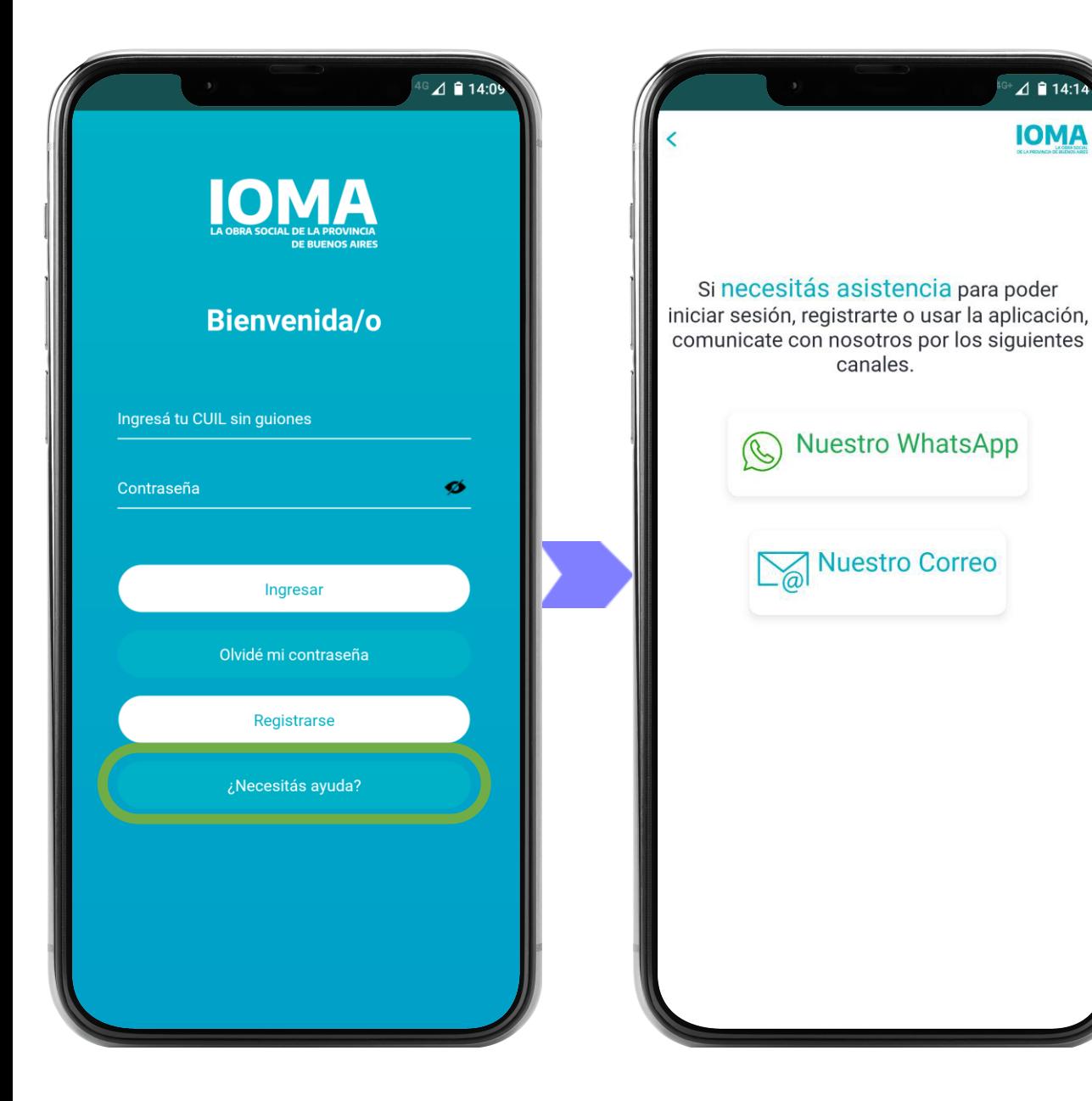

Si no logras completar el formulario, figuran errores o no recordás el mail registrado, selecciona la opción "¿Necesitas ayuda?" y te comunicaras con nuestra Mesa de Asistencia Remota para finalizar el registro.

> La misma brinda atención de lunes a viernes De 08 a 18Hs.

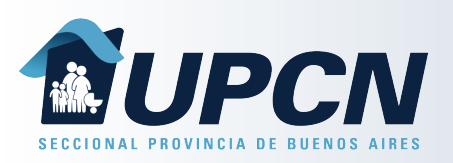

Si completaste el registro correctamente y validaste el email, ingresa con tu usuario.

Carga tu CUIL sin espacio ni guiones y seleccioná "Ingresar ".

Una vez dentro de la App IOMA Digital podrás utilizar todas las funciones que brinda la misma.

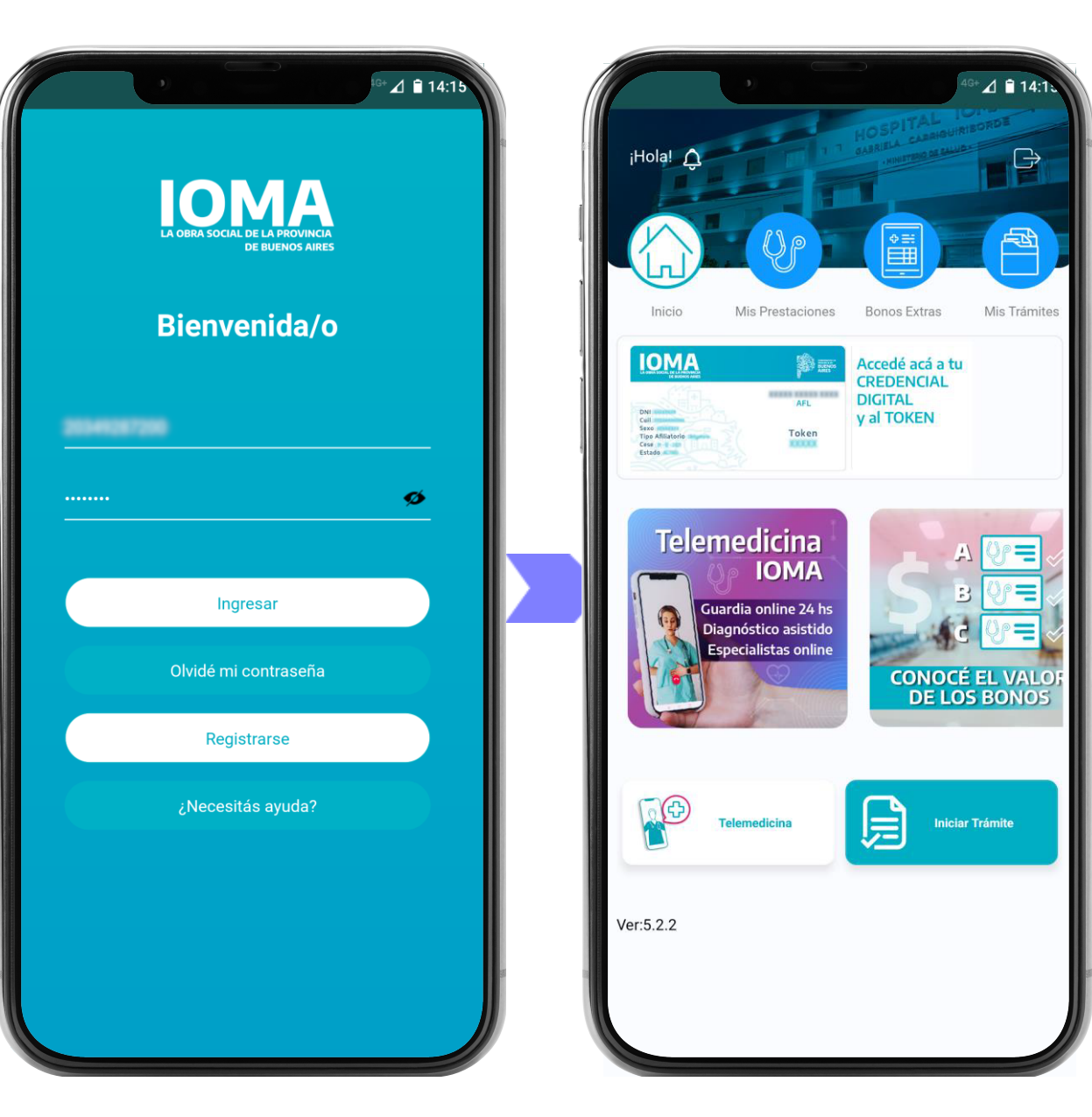